МИНИСТЕРСТВО ОБРАЗОВАНИЯ ТВЕРСКОЙ ОБЛАСТИ ГОСУДАРСТВЕННОЕ БЮДЖЕТНОЕ ОБРАЗОВАТЕЛЬНОЕ УЧРЕЖДЕНИЕ СРЕДНЕГО ПРОФЕССИОНАЛЬНОГО ОБРАЗОВАНИЯ «ТВЕРСКОЙ КОЛЛЕДЖ ИМЕНИ А.Н.КОНЯЕВА»

> Методическая разработка открытого урока по дисциплине «Инженерная графика»

Тема занятия «Соединения резьбовые»

Тверь 2013

## ОДОБРЕНА

Цикловой комиссией

«\_\_\_»\_\_\_\_\_\_\_\_\_\_\_\_\_\_\_20\_\_\_г.

Протокол №\_\_\_\_\_\_\_\_\_

Председатель цикловой

комиссии

Разработал преподаватель

Романов Ю.М.

\_\_\_\_\_\_\_\_\_\_\_Б.В.Стратонитский

УТВЕРЖДАЮ

заместитель директора по учебной и научнометодической работе \_\_\_\_\_\_\_\_\_\_\_\_\_\_ Н.С.Лукина «\_\_\_\_» \_\_\_\_\_\_\_\_\_\_\_\_\_20\_\_\_\_г.

2

### План открытого занятия

- 1. Дисциплина Инженерная графика.
- 2. Курс второй.
- 3. Тема: Соединения резьбовые.
- 4. Тип урока практическое занятие.
- 5. Цель занятия:

1) Дидактическая:

- пользоваться Библиотекой крепежных изделий;

- создавать объекты Спецификации для стандартных резьбовых изделий и деталей Сборочного чертежа;

-выполнять Спецификацию и выводить на печать формата A4 конструкторскую документацию.

2) Развивающая:

-развитие конструкторско-технических умений, навыков креативного подхода к решению самых разнообразных практических задач;

-развитие оперативно-контрольных умений: умений пользоваться компьютером, Конструкторской библиотекой;

-развитие инициативы, уверенности в своих силах, формирование умения выбирать оптимальное техническое решение.

3)Воспитывающая:

 -воспитание самокритичности, способности отстаивать свою точку зрения. умения интерактивно работать в коллективе при решении конкретных задач.

6.Форма обучения: фронтальная, индивидуальная, парная.

7.Методы обучения: словесные, практические, интерактивные.

8.Средства обучения: ПЭВМ, мультимедийный проектор, принтер, карточки входного контроля, индивидуальные задания.

6. Межпредметные связи:

-Предшествующие: Материаловедение .

-Сопутствующие: Технология машиностроения.

-Перспективные: Детали машин, курсовой проект «Монтаж, наладка и

эксплуатация САУ.

7. Список используемой литературы:

- 1). С.К.Боголюбов Инженерная графика, М. , Машиностроение, 2009.
- 2).А.А.Герасимов Самоучитель КОМПАС-V12, -СПб., БХВ-Петербург, 2011.
- 3).Н.Б.Ганин Проектирование в системе КОМПАС-3D V11-DVD М., ДМК Пресс2010.
- 4).С.К.Боголюбов Задания по курсу черчения, М. , Высшая школа, 2010.

# Структура занятия

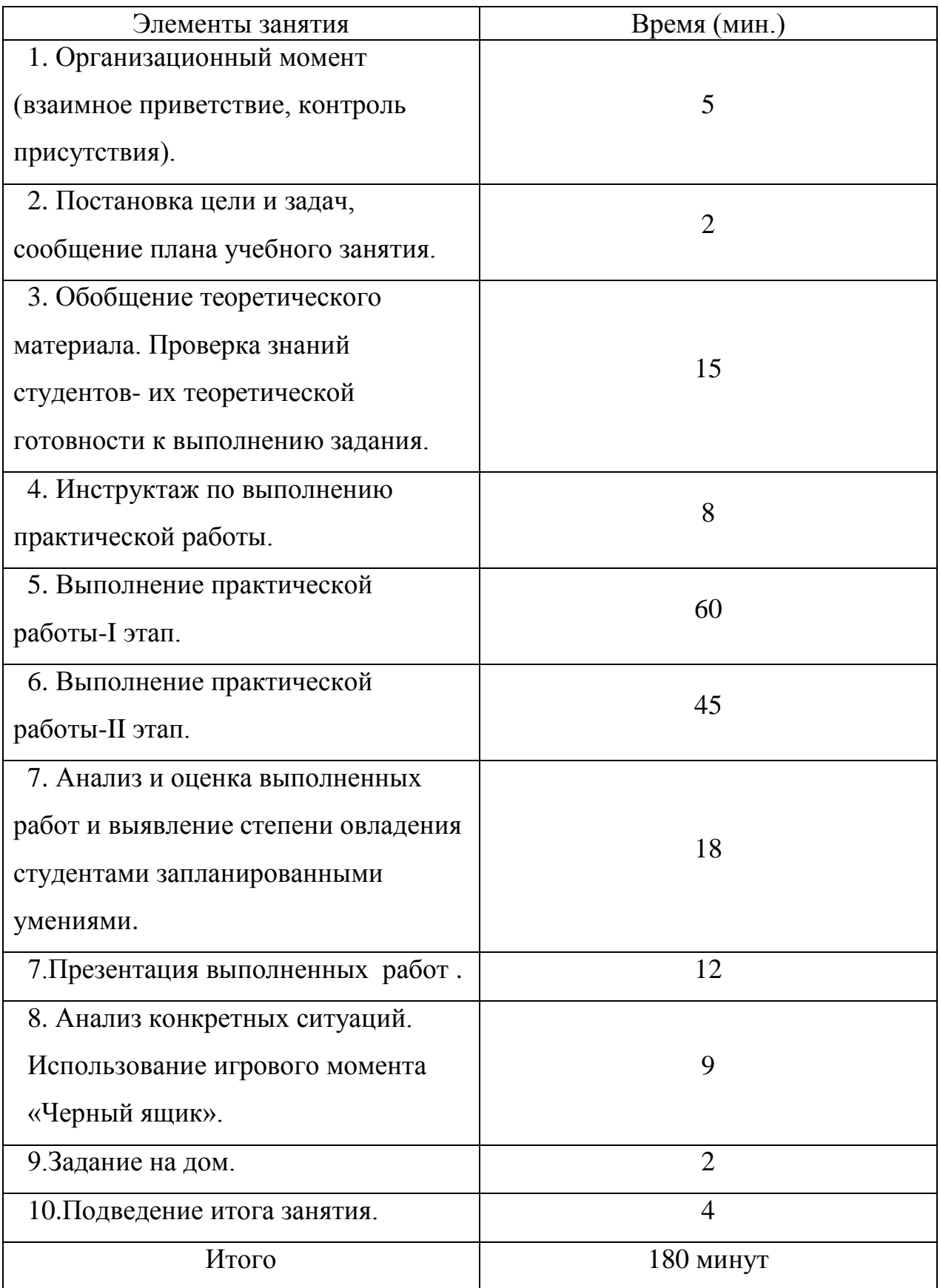

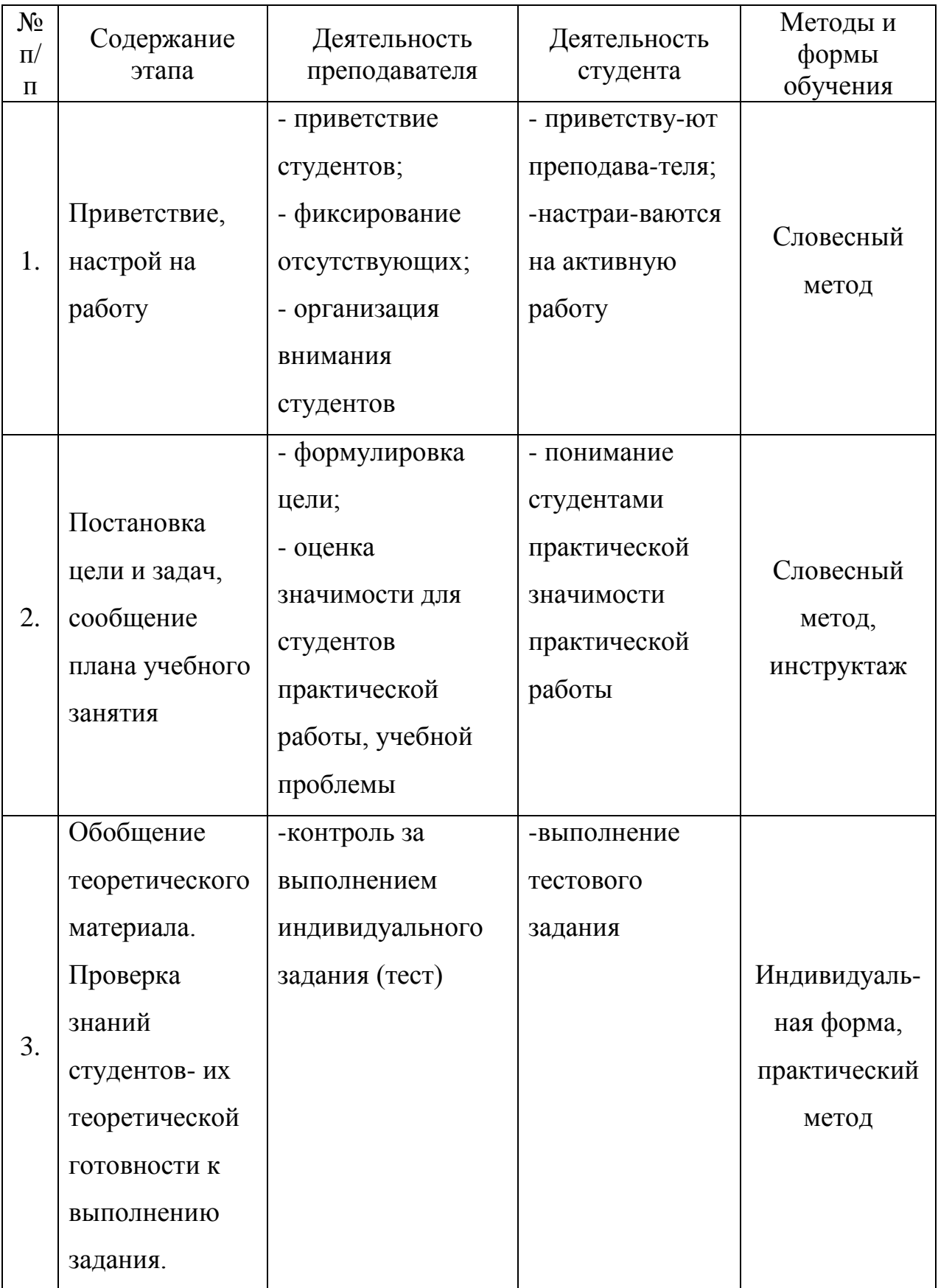

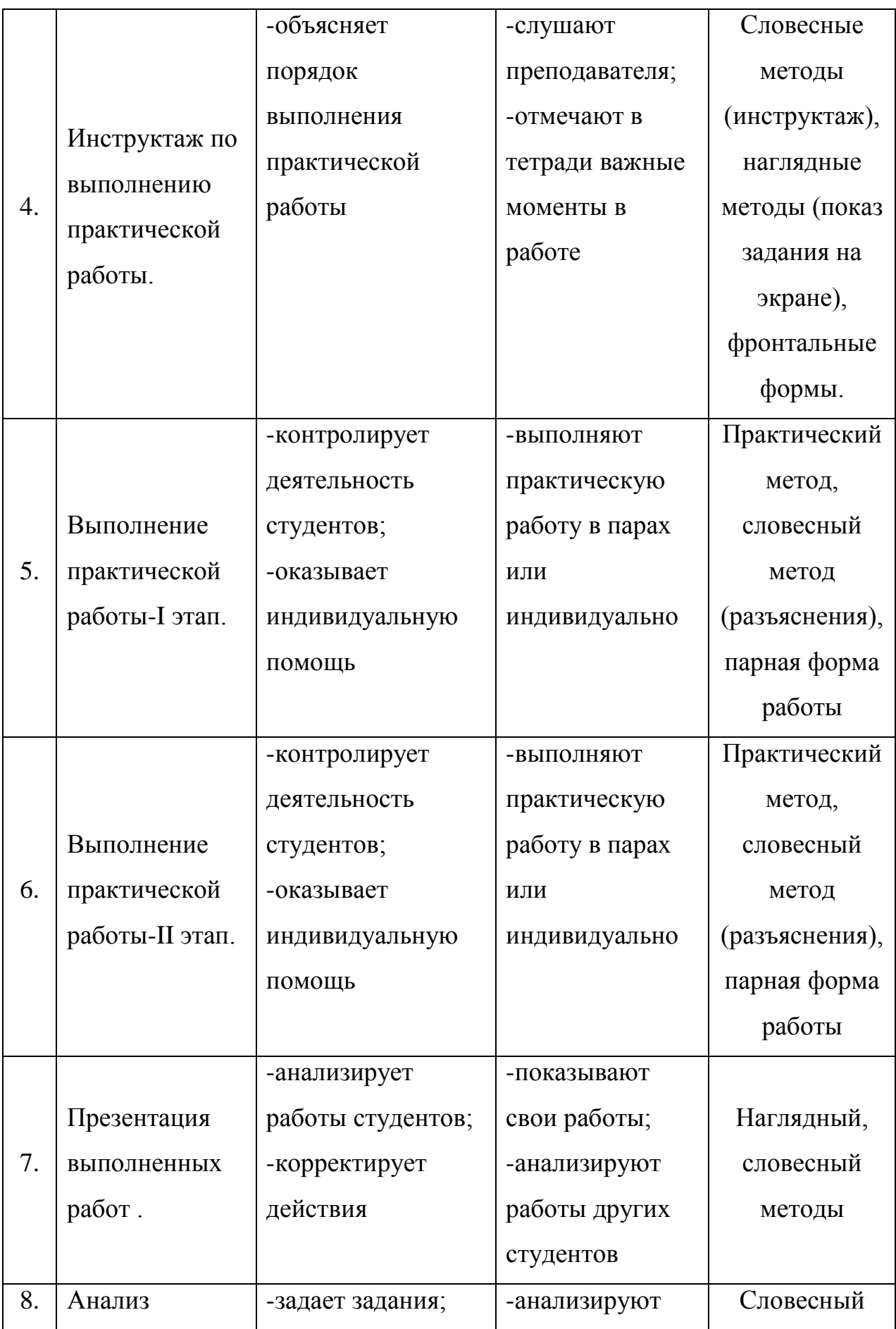

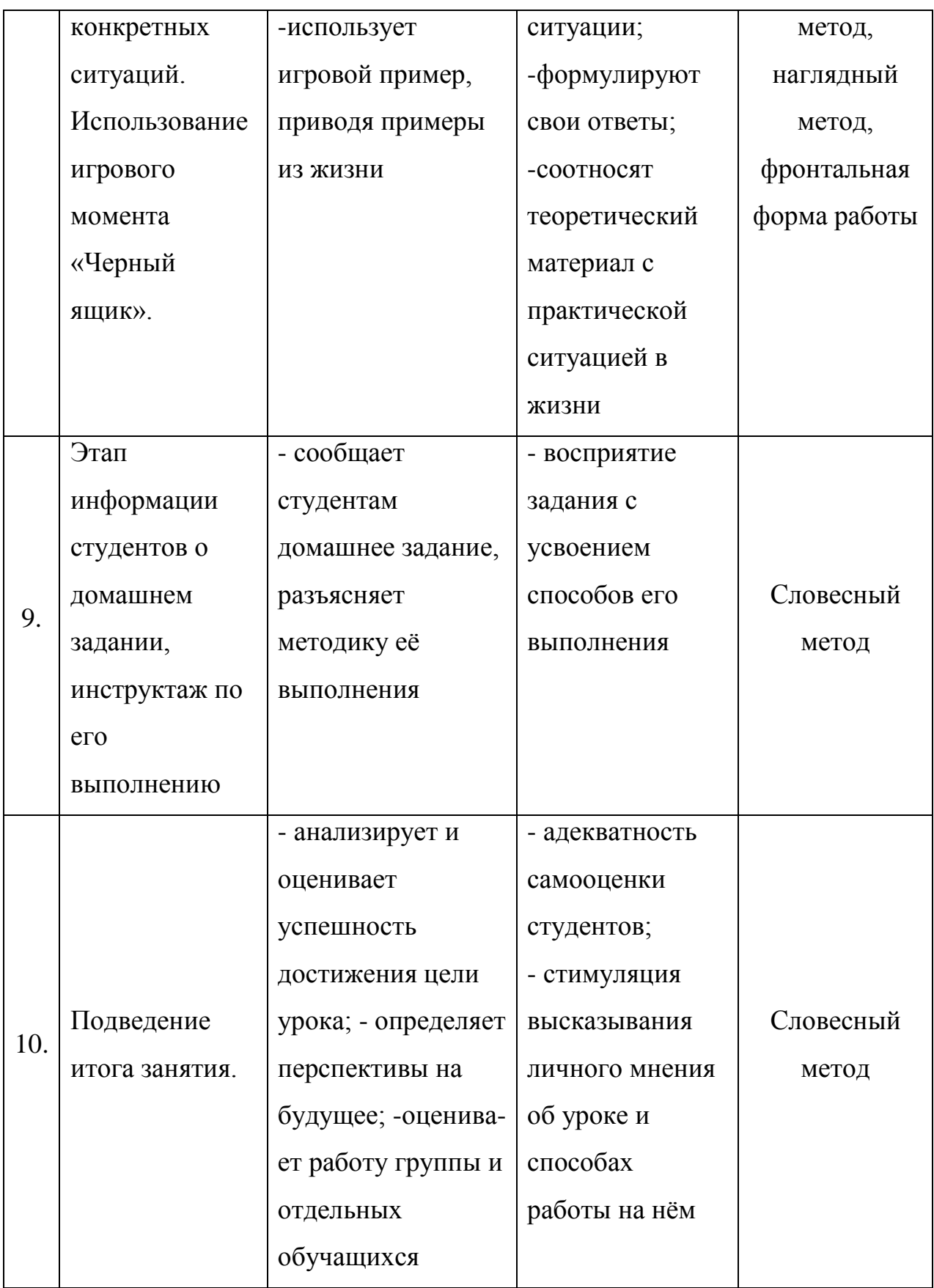

### Пояснительная записка

 Тема «Соединения резьбовые» изучается в разделе «Машиностроительное черчение». На данную тему отводится 6 часов, в том числе 4 часа на практические занятия. В ходе изучения данной темы необходимо познакомить студентов с работой Конструкторской библиотеки КОМПАС-График. Научить пользоваться Библиотекой крепежных изделий, задавая необходимые геометрические параметры стандартных резьбовых изделий. Параллельно работы с Библиотекой научить студентов создавать объекты Спецификации с последующим созданием самой Спецификации. Кроме того студенты должны оформить данный чертеж как Сборочный с нанесением необходимых размеров. Последним этапом этой работы будет выведение на бумажный носитель формата А4 полученных конструкторских документов. При изучении данной темы необходимо использовать компетенции, полученные студентами на дисциплине «Материаловедение», и умело использовать при изучении данной темы. Более глубокое теоретическое и практическое изучение данной темы студентами будет продолжено при выполнении прочностных расчетов резьбовых изделий на 3-ем курсе в дисциплине «Детали машин».

 Практическая работа носит репродуктивный характер, а также включает в себя элементы частично-поисковой деятельности. Студентам предложена подробная инструкция, в которой указаны: цель работы, пояснения, оборудование, порядок выполнения работы, контрольные вопросы и специальная литература.

### Методические указания к практической работе№14

по теме: Соединения резьбовые.

 Задание. С помощью стандартных резьбовых изделий (болтов, винтов, шпилек, шайб и гаек) соединить предложенные детали из стали упрощенно по ГОСТ2.315-68. Чертеж окончательно оформляется как Сборочный с заполнением Спецификации.

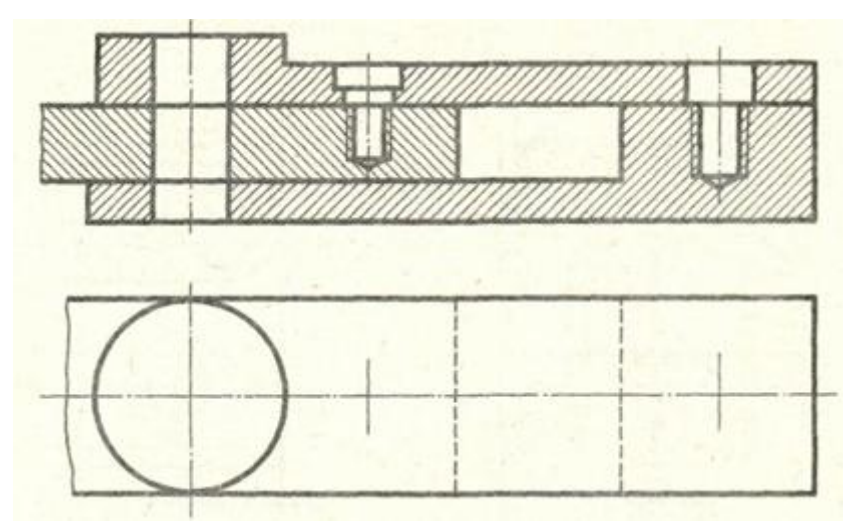

Болт М12ГОСТ7798-70 ВинтМ8ГОСТ1491-80 Шпилька М10ГОСТ22032-76 Шайбы10,12 ГОСТ10450-78 Гайки М10,М12 ГОСТ5915-70

I Этап. Работа с Конструкторской библиотекой КОМПАС-График и создание объекта Спецификации для резьбовых соединений (2-часа).

1.Вычерчиваем исходные детали в масштабе 2:1 для Сборочного чертежа, не забывая об осевых линиях и заменяя линию обрыва сплошной.

2.Заполняем Основную надпись.

Шифр специальности, № ПЭВМ, № задания, Сб.единицы, Детали.

3.При активированной Основной надписи «правой» открываем выпадающее меню и нажимаем Вставить код и наименование.

4.Далее включаем Сборочный чертеж.

5.В Основной надписи недостающие данные заполняется автоматически.

6.Вносим в Сборку Крепежные изделия и одновременно создаем объекты Спецификации. (Работаем с Библиотекой 2D <sup>>></sup> Машиностроение →

Конструкторская библиотека **- >** Крепежный элемент).

6.1.Находим болт М 12 ГОСТ 7798-70, гайку М12 ГОСТ5915-70 и шайбу плоскую 12 ГОСТ10450-78.

Выбираем: Главный вид, Упрощенно, не забывая ставить галку Создать объект спецификации.

- Привязываем к осевой линии.
- Создаем объект Спецификации для Болта.
- Проставляем позиционные линии-выноски.
- Аналогично проставляем позиционные линии-выноски для шайбы и гайки.
- Выбираем в Библиотеке Вид снизу для болтового соединения и помещаем его на виде Сверху Сб. чертежа.
- Изображение на виде Сверху необходимо выделить зеленым и повернуть на 90°.
- Окончательно получаем изображение на виде Сверху.
	- 6.2.Аналогично Болтовому соединению в Библиотеке находим:
- Шпилька М 10 ГОСТ 22032-76, Шайба плоская 10 ГОСТ10450-78 и
- Гайка М10 ГОСТ5915-70.

Выбираем: Главный вид, Упрощенно, не забывая ставить галку Создать объект спецификации.

- Привязываем к пересечению осевой линии с нижней пластиной.
- Окончательно получаем вместе с видом Сверху.

6.3. Находим в Библиотеке Винт М8 ГОСТ 1491-72.

Определяем толщину пакета и фиксируем (Толщина верхней пластины + 1D от наружного диаметра резьбы 10+8=18).

Удаляем лишние линии у конца винта.

7.Указываем номера позиций Деталей и выравниваем их, если это необходимо. 8.Выполняем штриховку на Главном виде и наносим габаритные размеры.

II Этап. Создание объекта Спецификации для оставшихся деталей, заполнение Спецификации и вывод на печать конструкторской документации (2-часа).

9.Создаем объекты Спецификации для раздела Детали:

выделяем Позиции с Геометрией «справа- налево» для каждой детали (объекты выделяются зеленым цветом);

или просто выделяем № Поз.Детали щелчком левой;

нажимаем Объект Спецификации и выбираем раздел Детали;

вводим Шифр и наименование Деталей во всплывающих Окнах.

10.Редактирование.

11.Показать все объекты (одинаковых элементов остается только один); ненужные элементы удаляем.

12. Открываем Окно — Мозаика вертикально.

14.Показать состав объекта:

переключить в Окне на объект Спецификации;

нажимаем на и проверяем наличие одинаковых элементов в Спецификации и в Сборке (зеленый цвет).

15. Сохраняем чертеж МЧ220703.09.14.00.00 СБ.cdw.

16.Создаем Спецификацию. (Файл создать Спецификацию).

17.Нажимаем Управление Сборкой.

18.Нажимаем Подключить документ, т.е. находим чертеж МЧ220703.09.14.00.00 СБ.cdw и открываем.

- 19. В открывшемся Окне ставим «галку».
- 20.Нажимаем кнопку Добавить раздел.
- 21.Вводим раздел Сборочный чертеж:

на панели Свойств нажимаем Документы;

далее там же нажимаем еще раз Документы;

находим файл МЧ220703.09.14.00.00 СБ.cdw и открываем его;

выполняем команду взять из Основной надписи.

22. Убираем лишние строки:

- а) (устанавливаем «0» в выпадающем меню);
- б) Через команду Delet убираем.
- 23.Расставляем позиции: щелкаем правой по черной выделенной строке;
	- нажимаем Расставить позиции. Позиции автоматически расставляются.
- 24.Закрываем Спецификацию.
- 25.Проверяем графы Основной надписи. Заполняем недостающие.

(Например ТК гр2П1).

26.Сохраняем Спецификацию.

27. Вывод на печать Конструкторской документации.

27.1 Чертеж формата А3 п.9 выводим на бумажный носитель формата А4.

Открываем Сборочный чертеж МЧ220703.09.14.00.00 СБ.cdw.

Нажимаем Файл Предварительный просмотр.

Нажимаем в Меню Повернуть листы против или по часовой стрелке.

Далее нажимаем - Подогнать масштаб.

Устанавливаем Общее количество страниц 1X1=1. Нажимаем ОК.

Остается только нажать на Файл – • Печать

27.2. Спецификация.

Находим МЧ220703.09.14.00.00.spw и открываем Файл Спецификация. Нажимаем в Меню → Редактор → Печать.

 Подгонка масштаба осуществляется автоматически. Нажимаем внизу еще раз Печать.

Задания игрового момента «Черный ящик».

Вопросы:

 1.Почему в болтовом соединении гайка располагается сверху? Особенно если это изделие подвергается вибрации.

 2.Можно ли в экстремальных ситуациях заменить шпильку болтом? Если можно, то как? Если нельзя, то почему?

Домашнее задание.

- У студентов, которые справились с работой, задание усложняется. Необходимо у Болтового соединения увеличить d резьбы на 2мм, а гайку расположить снизу. Соответственно внести изменения в Сборочный чертеж и Спецификацию.
- Студенты, у которых возникли проблемы в работе их устранить и закончить выполнение задания.